# ■HASP Activation

NIS-Elements V3.20 以降を使用するためには、HASP キーが Activation されている必要があります。 Activation する事により、HASP キーに NIS-Elements を最初に使用する日付(GMT)が書き込まれ、V3.20 以 降の NIS-Elements がご利用可能になります。

HASP キーを Activation する方法には、"Online Activation"と"Manual Activation"の 2 つがあり、その"Online Activation"には、"NIS-Elements"を使用する方法と"HASP Update"を使用する方法があります。

"HASP Update"は、NIS-Elements の製品に同梱されている「HASP Utilities」というソフトウェアに含まれる機能 の 1 つです。NIS-Elements を動作する PC がインターネット環境に接続されていない環境で HASP キーを Activation することのできる"Manual Activation"でも使用するソフトウェアです。

ここでは"Online Activation"の方法についてご説明します。

もし、"Online Activation"に失敗した場合または PC をインターネット環境でご利用頂けない場合は NIS-Elements をお求め頂きましたニコン製品取扱店までご連絡下さい。

# ■NIS-Elements を使用する方法

### 1.必要な環境

NIS-Elements を使用して Online Activation を行う為には、以下の条件が必要です。

1) NIS-Elements を動作する PC がインターネットに接続されている

2) HASP キーが PC に挿入されている

### 2.手順

NIS-Elements を用いた Online Activation は、NIS-Elements V3.20 以降を初回に起動した際に行います。 NIS-Elements V3.20 以降をインストール後、NIS-Elements を起動して下さい。 Activation の開始画面が表示されます。

#### 1)【Activation 開始画面】

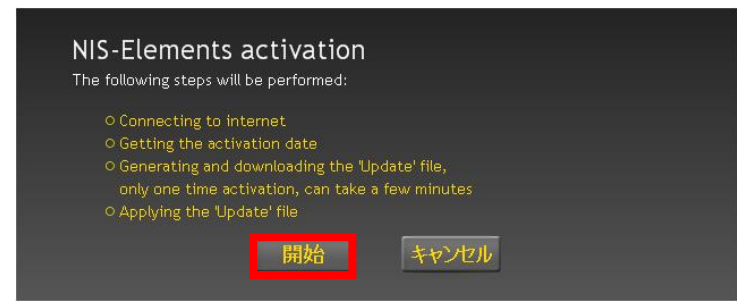

"開始"ボタンを押して下さい。 Activation Date の確認画面が表示されます。

#### 2)【Activation 確認画面】

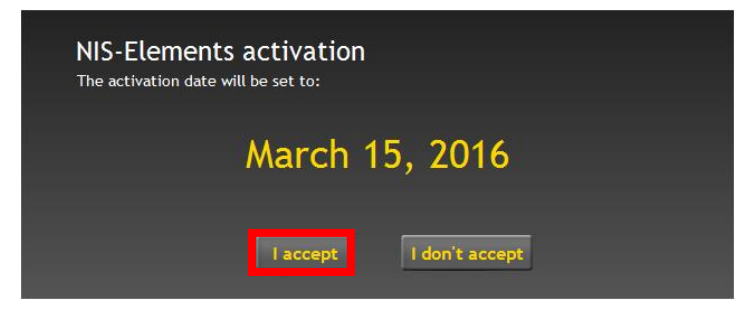

"継続"ボタンを押して下さい。 Activation が成功すると Activation 終了画面が 表示されます。

Activation が終了するまで 1~2 分程度かかりま す。

#### 3)【Activation 終了画面】

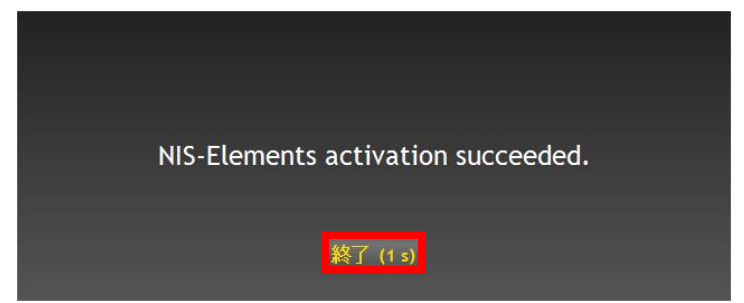

"Finish"ボタンを押すと NIS-Elements が起動し ます。

"Finish"ボタン押さない場合、Activation 終了画 面が表示されてから 5 秒後に NIS-Elements が 起動します。

### 1.必要な環境

HASP Update を使用して Online Activation を行う為には、以下の条件が必要です。

- 1) HASP Utilities をインストールする PC がインターネットに接続されている
	- 2) HASP キーが PC に挿入されている

### 2.手順

HASP Update を用いて Online Activation を行うには、HASP Utilities が必要です。 まず、製品に添付されているソフトウェア" HASP\_Utilities\_2.6.exe"を PC にインストールして下さい。

1) HASP Utilities インストール

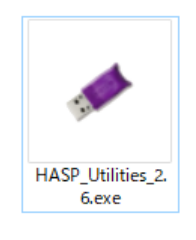

" HASP\_Utilities\_2.6.exe"をダブルクリックす るとインストールを開始します。

### 2) HASP Update 起動

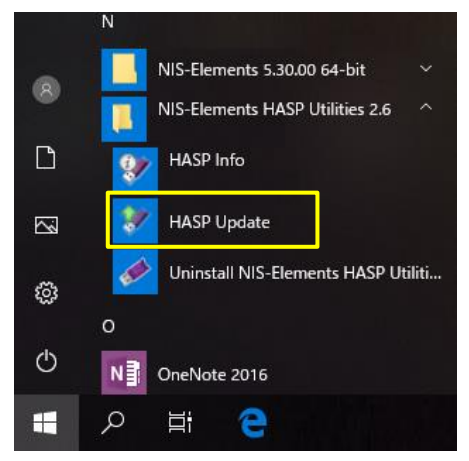

HASP Utilities インストール後、スタートメニュ ーから HASP Update を選択して下さい。

HASP Update が起動し【Activation 開始画面】 が表示されます。

### 3)【Activation 開始画面】

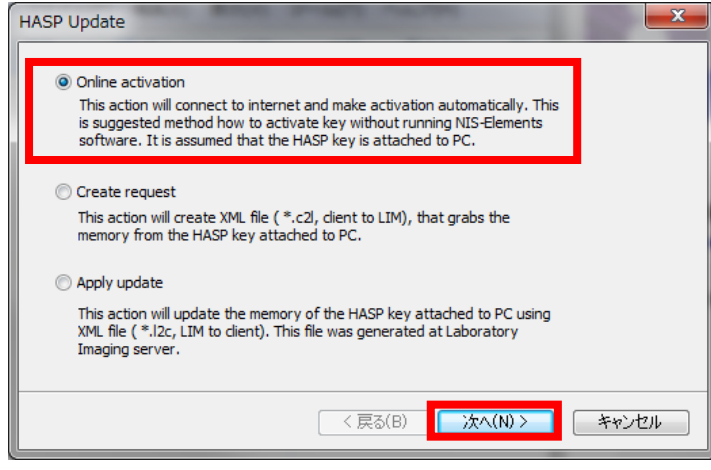

### 4)【Activation 確認画面】

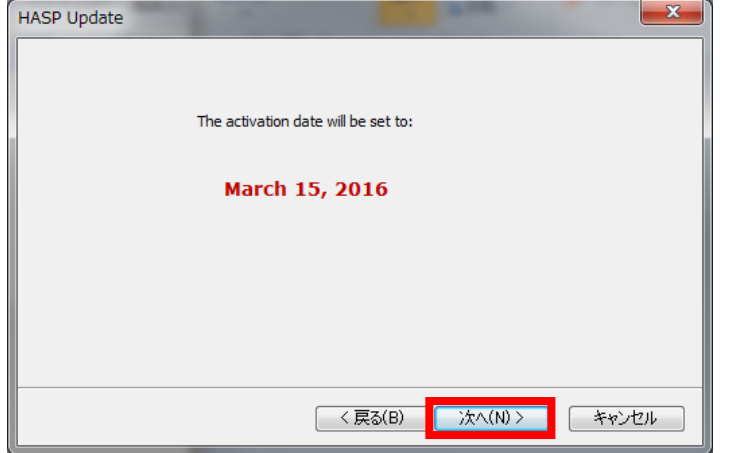

#### 5)【Activation 終了画面】

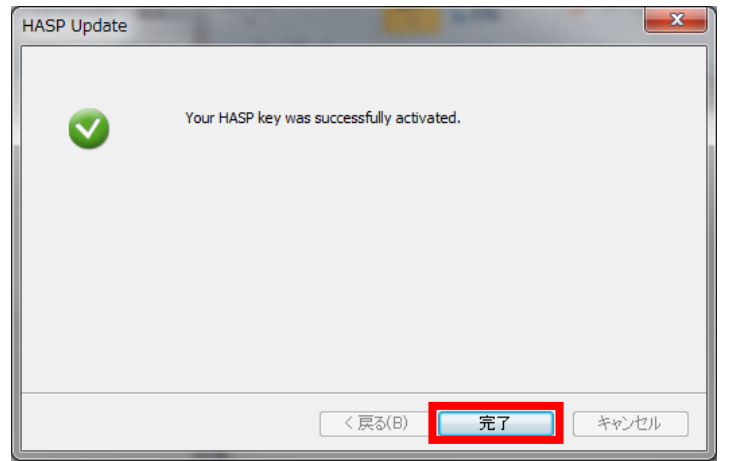

"Online Activation"を選択し"次へ"ボタンを押し て下さい。

暫くすると Activation Date の確認画面が表示さ れます。

Activation Date が表示されます。

"次へ"ボタンを押して下さい。Activation を開始 します。

Activation が成功すると Activation 終了画面が 表示されます。

Activation が終了するまで 1~2 分程度かかりま す。

Activation が正常に終了しました。 "完了"ボタンを押して下さい。

## **■Activation の成功確認**

Activation の成功は、HASP Info を用いて確認することができます。 Activation 成功した際は、HASP Info の下部に Activation 時に【Activation 確認画面】に表示された日付(Activation Date)が表示されます。HASP Info は以下の手順で表示します。

#### 1) HASP Info 起動

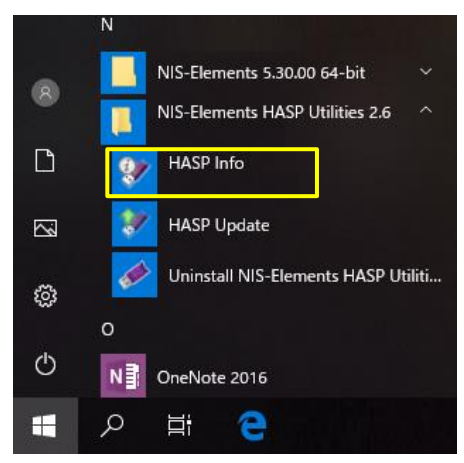

・NIS-Elements で Activation した場合は、 NIS-Elements の HASP Info 機能を選択して下 さい。

・HASP Update で Activation した場合は、左 図のようにスタートメニューから HASP Info を選択して下さい。

HASP Info 画面が表示されます。

#### 2)【HASP Info 画面】

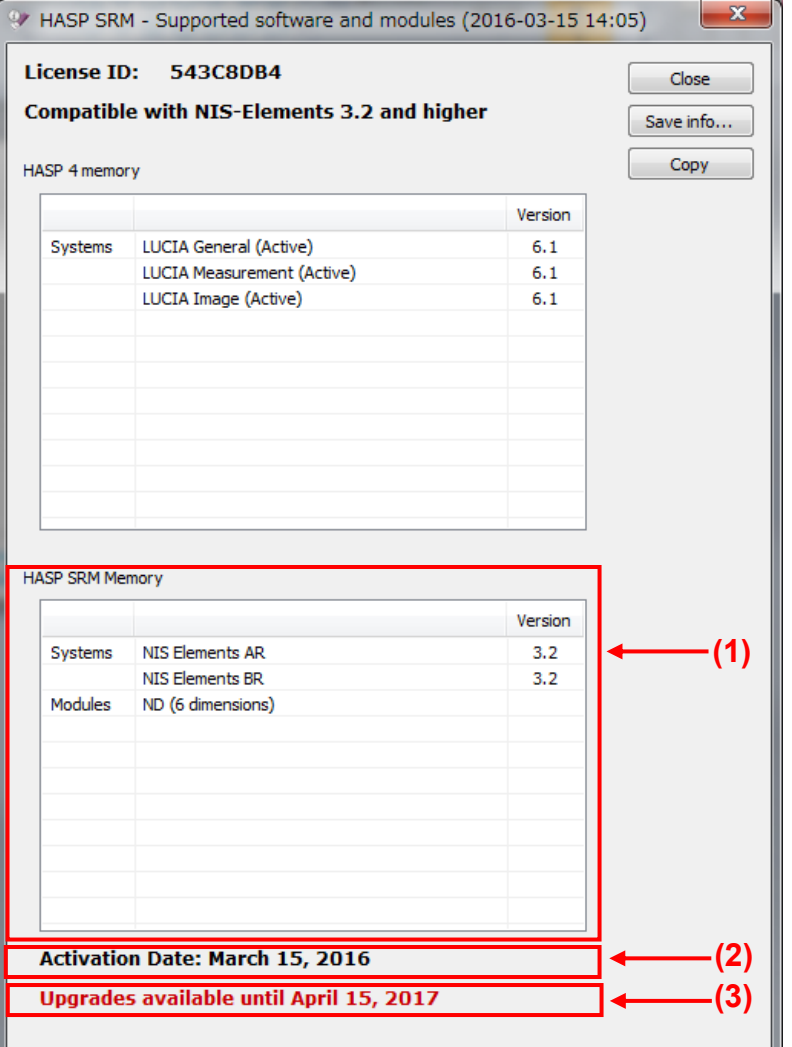

Activation する事によって HASP Info の下部 (2)に Activation date が表示されます。 (3)には無償アップグレード期限が表示されま す。

(1)には HASP 情報が表示されます。